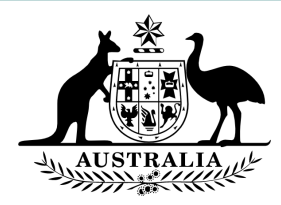

# **Join an online hearing using Cisco Court Cast**

This guide will assist you joining a Cisco Court Cast online hearing and provide an overview of what functionality is available once connected.

## **System Requirements**

You can join Cisco Court Cast via any PC/Tablet/Smartphone with internet access and internet browser.

#### **Preferred Web Browsers**

- Microsoft Edge
- Google Chrome
- Mozilla Firefox

*NOTE: Participants can only join via an internet browser. The Cisco Meeting App is not available to download.*

### **Join a Cisco Court Cast Meeting**

- 1. On your device, open a web browser and go to the following link: [https://join.federalcourts.gov.au](https://join.federalcourts.gov.au/)
- 2. Enter the Meeting ID provided by the Courts and select **Join Meeting** *Note: If you have been provided with a Passcode, enter it. Otherwise, leave the Passcode field blank*

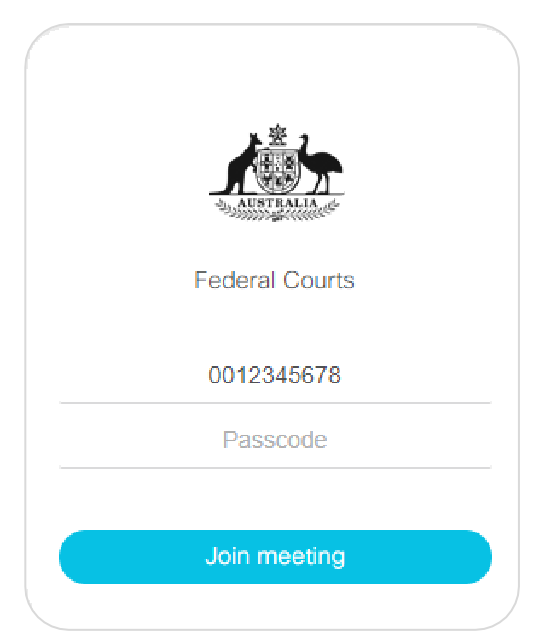

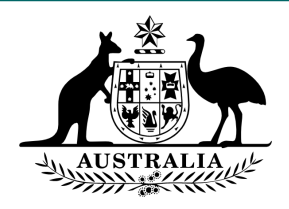

3. Enter your name and role in the proceeding. *Example: Mr J Smith – Applicant, Legal Representative.* Select **Join Meeting**

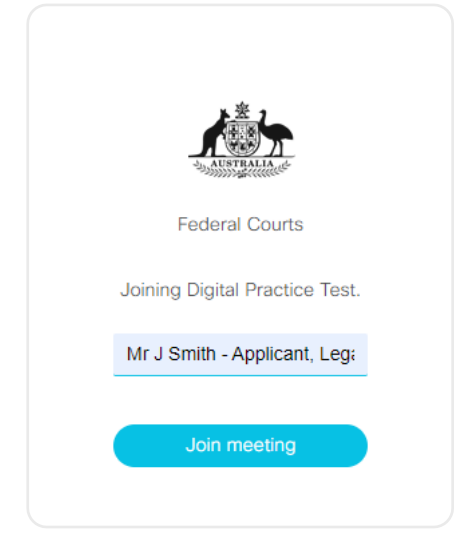

4. You will now be prompted to select your Camera & Microphone preferences.

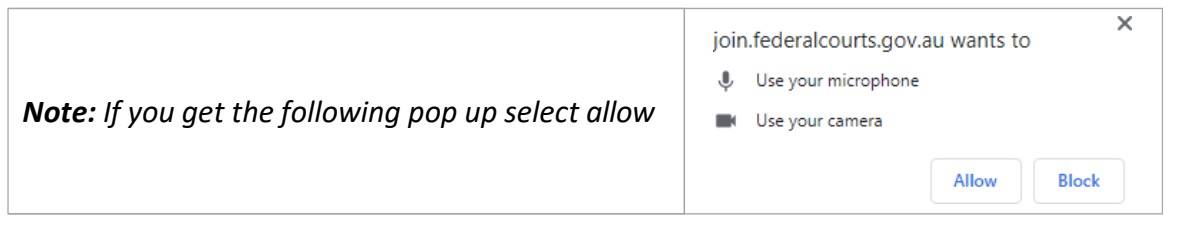

*Note: If you have not already done so, please plug in your Camera and/or Microphone headset.*

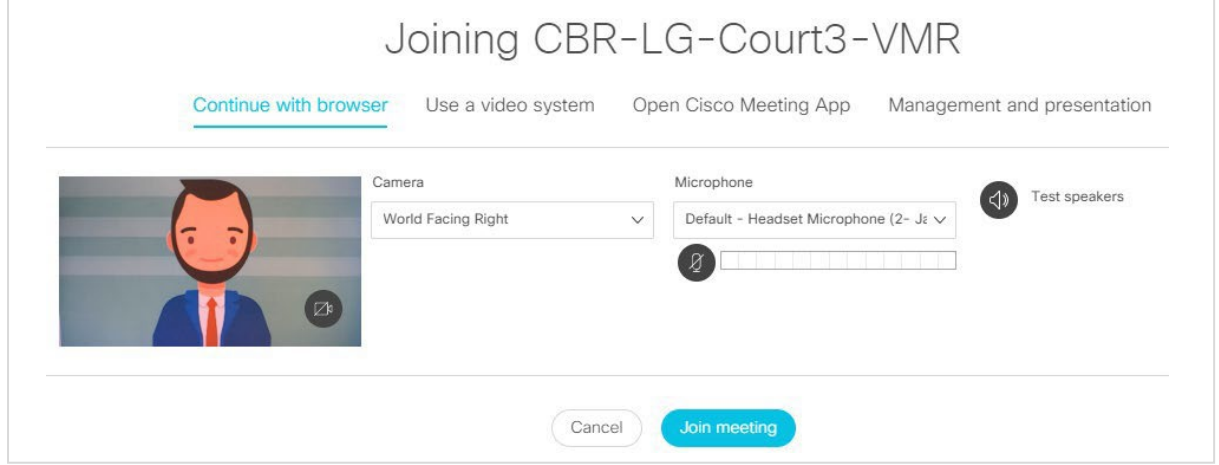

- 5. Using the drop down menus to select your preferred Camera & Microphone.
- 6. Select the button to mute/unmute before entering the meeting. When the icon is Red, this indicates the microphone is now muted.
- 7. Once your preferences have been selected, select **Join Meeting**

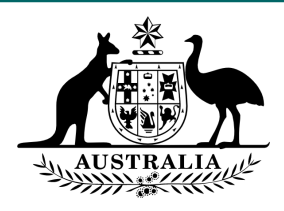

# **Meeting Controls**

Once you have joined the meeting, you will be presented with the following screen and options.

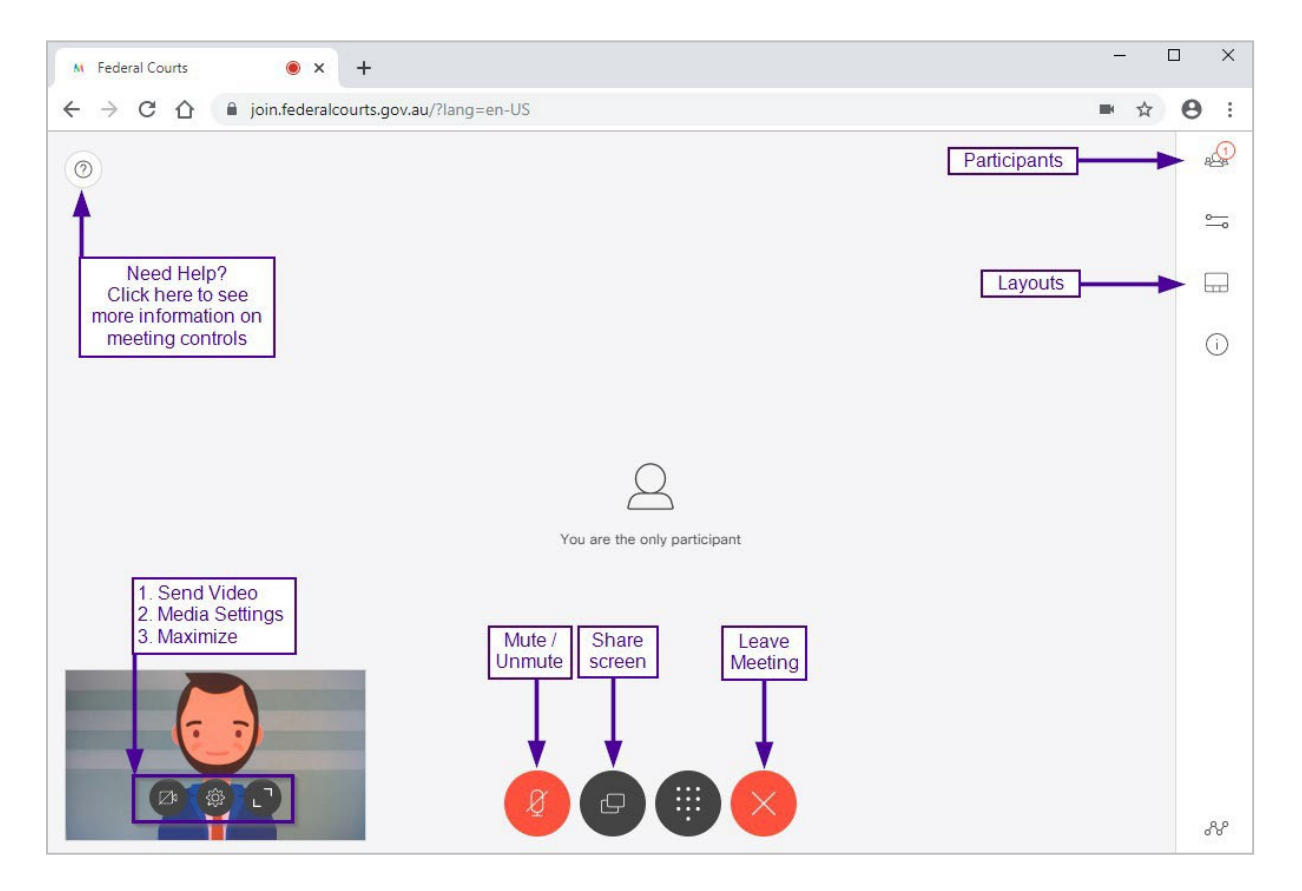

#### **View participants**

Click  $\frac{\partial Q_0}{\partial r}$  to see a list of participants in the meeting. The number next to the icon indicates the total number of participants who are currently active in the meeting.

The icons next to the participant's name in the list indicate the status of a participant:

- the participant is muted.
- the participant has connectivity issues.
- $)$ the participant is speaking or their background audio can be heard.
	- the participant is sharing their screen.

### **View Meeting information**

Click  $\widehat{\mathbb{O}}$  to see meeting information (duration, dial in number, etc)

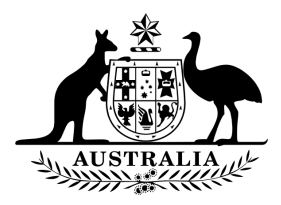

# **Change the layout for video and presentation**

Click  $\pm$  to choose your preferred layout for video and presentation. There are multiple layout options. Your selection will only change the layout of what you see.

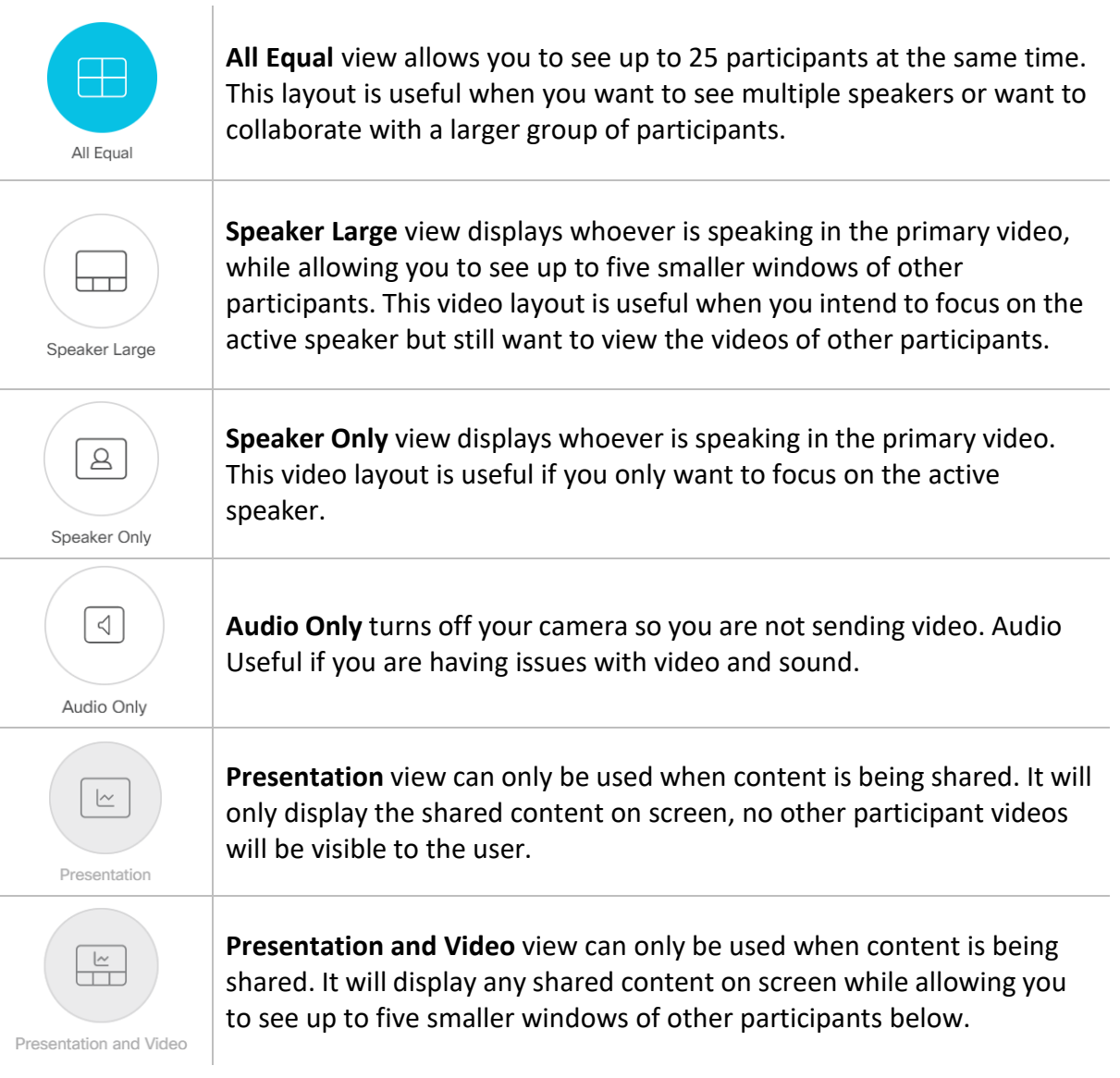

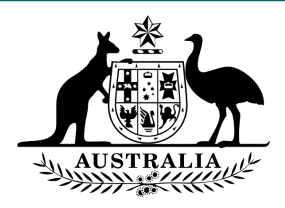

#### **Selfview window**

If your video is enabled, selfview shows the video you are sending to other participants. You can do the following:

- Click  $\mathbb{Z}^{\natural}$  to stop sending video, the icon changes to red. You can still see video from other participants. Click again if you want to start sending your video into the meeting.
- Click  $\frac{\sum_{i=1}^{N} \sum_{i=1}^{N} t_i}{t}$  to select a different camera, microphone or speaker during the meeting.
- Click  $L$ <sup> $\overline{\phantom{a}}$ </sup> to maximize the selfview window.

#### **Call controls**

These controls are displayed at the bottom of the page. They will disappear when the mouse is not in use. They will reappear when the mouse is moved.

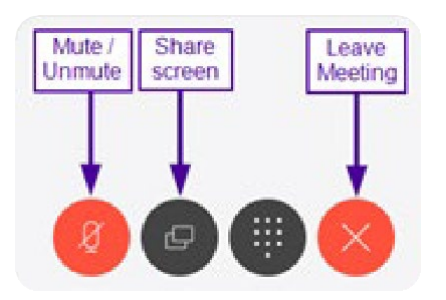

- Click  $\mathcal{Q}$  to disable your microphone so others cannot hear you in the meeting. The icon changes to red. Click again to enable your microphone.
- Click  $\overline{L}$  to share your screen or an application. Choose a monitor or application then click share. All meeting participants will be able to see the content you are sharing.

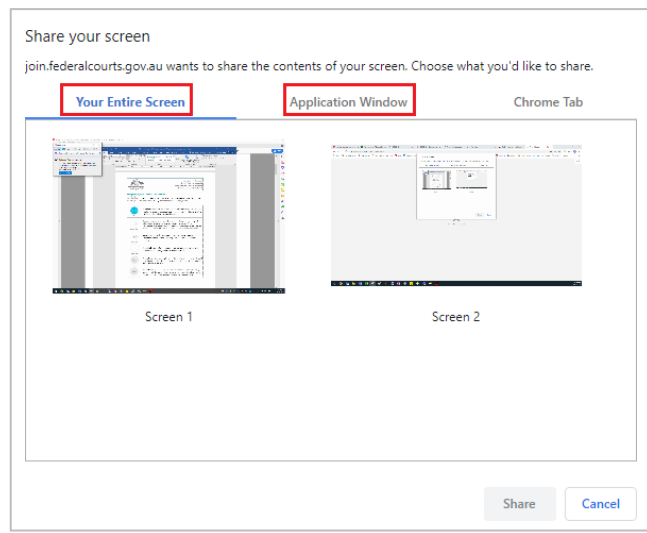

• Click  $\times$  to leave the meeting.